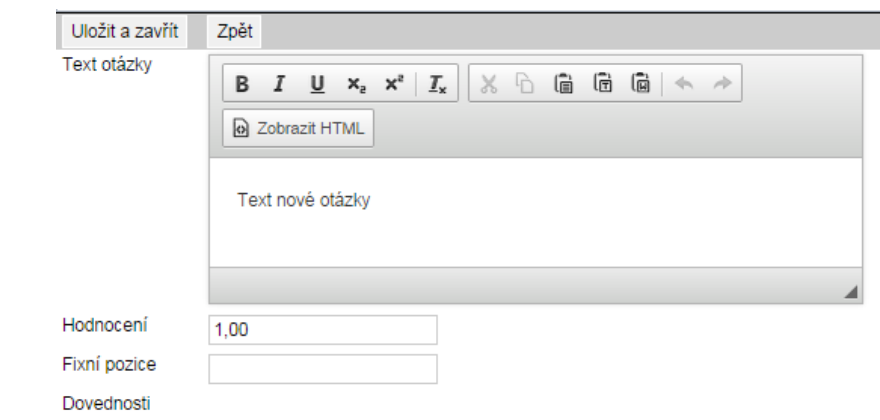

## **Obrázek 58 – Zadání otázky – základní úloha**

V poli *Hodnocení* je nutné doplnit počet bodů za správné vyřešení otázky. Hodnota je přednastavena na jeden bod.

Pole *Fixní pozice* není u základní úlohy nutné vyplňovat.

Podle nastavení předmětu a podkategorií v detailu úlohy mohou být přístupné možnosti v poli *Dovednosti.* Jejich zakliknutím budou u úlohy zvolené dovednosti sledovány a objeví se žákům v podrobných výsledcích po provedení testu.

Po vyplnění je nutné otázku uložit stisknutím tlačítka *Uložit a zavřít*.

## **4.2.2.3 Základní úloha – zadání odpovědi**

Každá zadaná otázka musí mít alespoň jednu správnou odpověď. Přidáte ji stisknutím tlačítka *Nová odpověď*. Objeví se nové okno prohlížeče, na jeho horním okraji je nutné zvolit *Typ odpovědi*.

## **4.2.2.3.1 Částečně otevřená odpověď**

Pokud zadáváte odpověď částečně otevřenou, je automaticky nastaveno, že je správná.

Do *Textu odpovědi* je možné zadat několik variant správných odpovědí, musí však být odděleny oddělovačem. Vkládá se z klávesnice dvěma znaky **;+** nebo stisknutím tlačítka *Vložit oddělovač*.

Varianty odpovědi jsou správné odpovědi na danou otázku, ale s rozdíly v zápisu apod. Žákovi je odpověď započítána jako správná, jen pokud odpoví přesně jednou z uvedených variant. Ostatní budou započítány jako nesprávné.

U částečně otevřené odpovědi je možné nastavit její *Masku* z číselníku. Nastavení masky následně upozorní žáka, že vložená odpověď není ve správném tvaru. Částečně otevřená odpověď je pro danou otázku jen jedna, proto není nutné vyplňovat pole *Fixní pozice*.

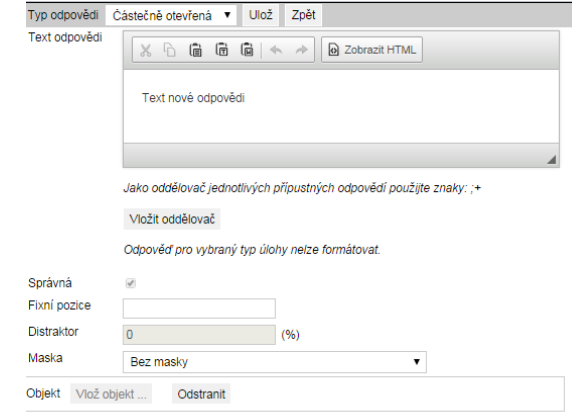

**Obrázek 59 – Zadání otázky**